## **How to Recap Miscellaneous Check**

Recap a transaction means checking or having a preview of what will be entered in the GL Account Detail when you post or unpost the miscellaneous check.

Λ

- If the transaction is at a **not yet posted** state or was previously unposted, the Recap Transaction screen will show the entries to be entered in the GL Account Detail when you post the miscellaneous check transaction.
- If it is at a **posted** state, the Recap Transaction screen will show the entries to be entered in the GL Account Detail when you unpost the miscellaneous check transaction.

The following will guide you on how to recap a miscellaneous check transaction.

1. Open the Miscellaneous Check.

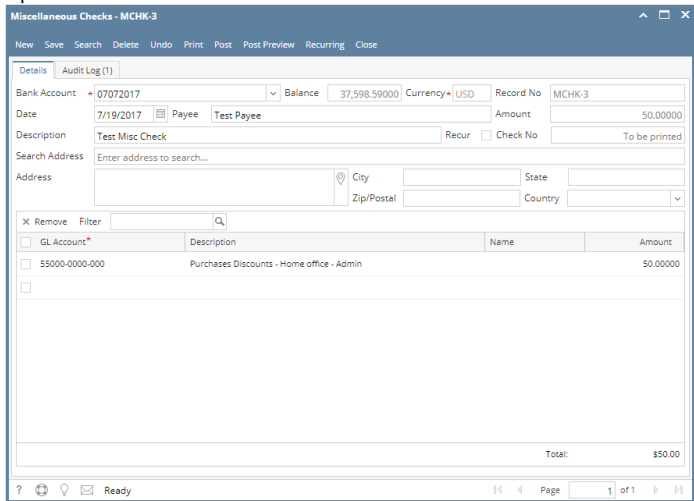

2. Click **Post Preview toolbar button** to open the Post Preview Transaction screen. The Post Preview Transaction screen shows accounts affected when the miscellaneous check is posted.

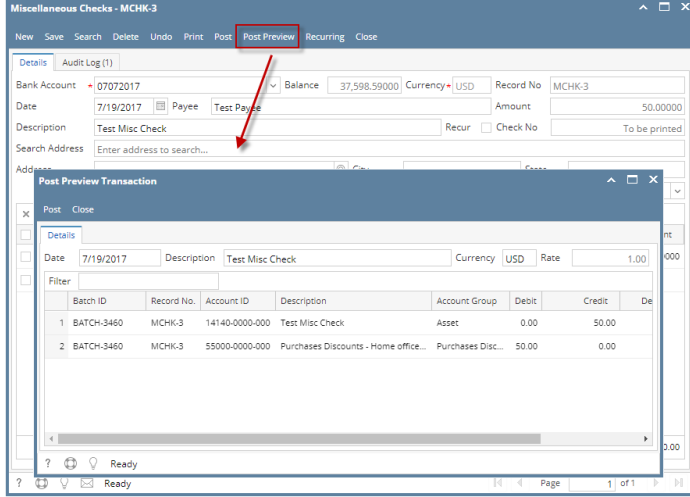

Recap a transaction means checking or having a preview of what will be entered in the GL Account Detail when you post or unpost the miscellaneous check.

Δ

- If the transaction is at a **not yet posted** state or was previously unposted, the Recap Transaction screen will show the entries to be entered in the GL Account Detail when you post the miscellaneous check transaction.
- $\bullet$ If it is at a **posted** state, the Recap Transaction screen will show the entries to be entered in the GL Account Detail when you unpost the miscellaneous check transaction.

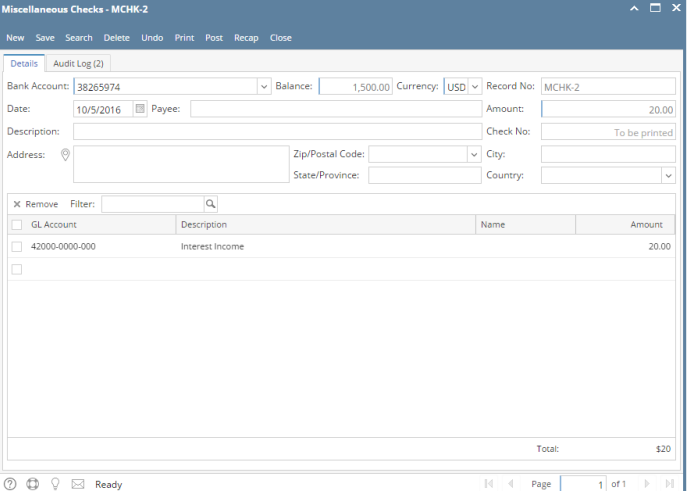

2. Click **Recap toolbar button** to open the Recap Transaction screen. The Recap Transaction screen shows accounts affected when the miscellaneous check is posted.

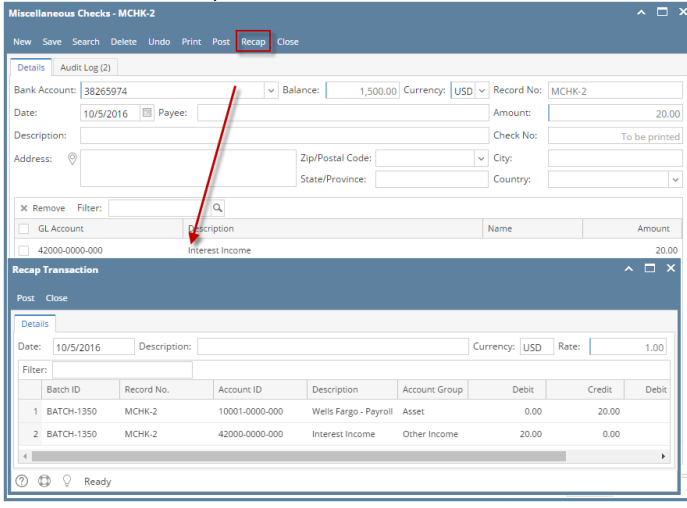

Recap a transaction means checking or having a preview of what will be entered in the GL Account Detail when you post or unpost the miscellaneous check.

Δ

- If the transaction is at a **not yet posted** state or was previously unposted, the Recap Transaction screen will show the entries to be entered in the GL Account Detail when you post the miscellaneous check transaction.
- If it is at a **posted** state, the Recap Transaction screen will show the entries to be entered in the GL Account Detail when you unpost the miscellaneous check transaction.

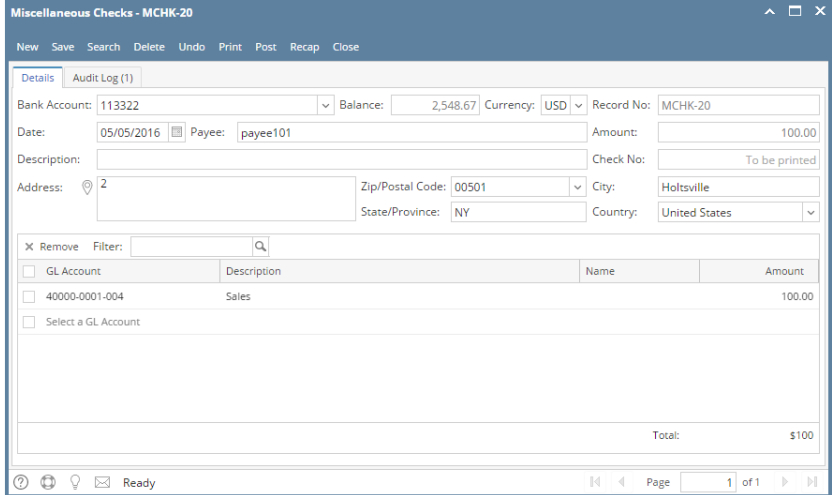

2. Click **Recap toolbar button** to open the Recap Transaction screen. The Recap Transaction screen shows accounts affected when the miscellaneous check is posted.

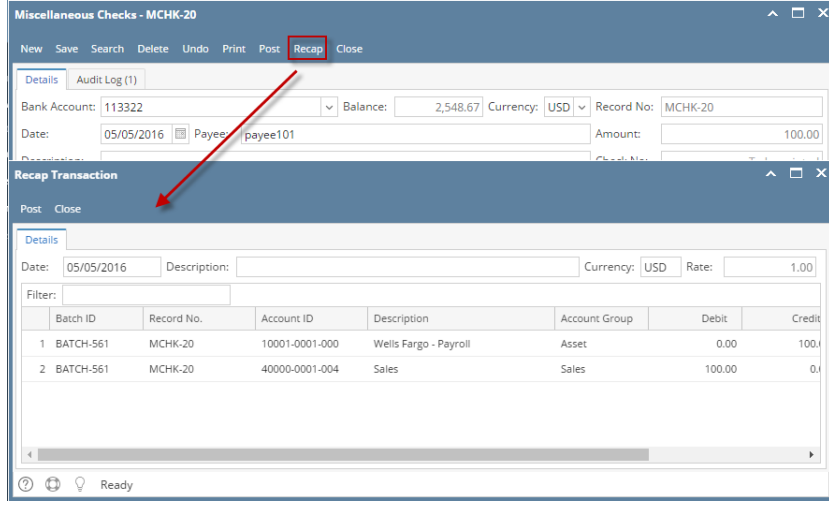

Recap a transaction means checking or having a preview of what will be entered in the GL Account Detail when you post or unpost the miscellaneous check.

Δ

- If the transaction is at a **not yet posted** state or was previously unposted, the Recap Transaction screen will show the entries to be entered in the GL Account Detail when you post the miscellaneous check transaction.
- If it is at a **posted** state, the Recap Transaction screen will show the entries to be entered in the GL Account Detail when you unpost the miscellaneous check transaction.

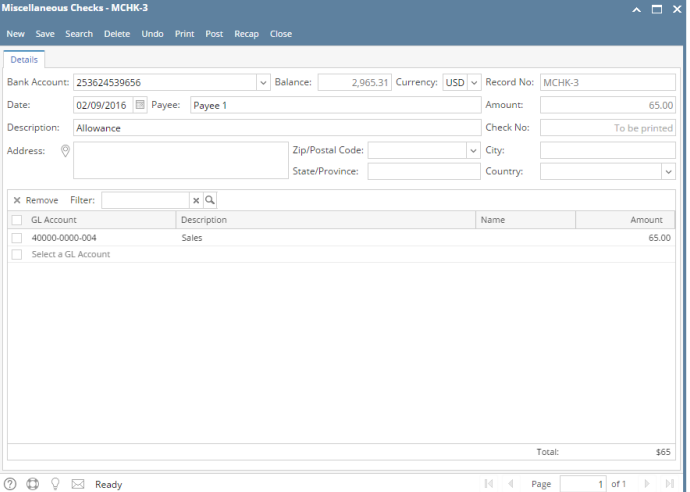

2. Click **Recap toolbar button** to open the Recap Transaction screen. The Recap Transaction screen shows accounts affected when the miscellaneous check is posted.

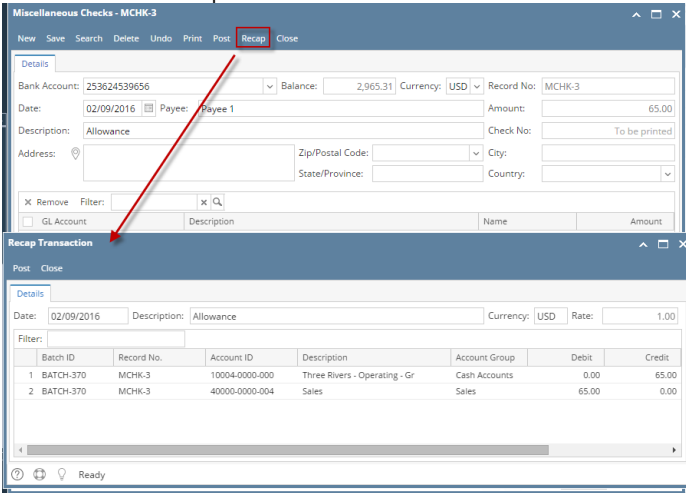

Recap a transaction means checking or having a preview of what will be entered in the GL Account Detail when you post or unpost the miscellaneous check.

Δ

- If the transaction is at a **not yet posted** state or was previously unposted, the Recap Transaction screen will show the entries to be entered in the GL Account Detail when you post the miscellaneous check transaction.
- If it is at a **posted** state, the Recap Transaction screen will show the entries to be entered in the GL Account Detail when you unpost the miscellaneous check transaction.

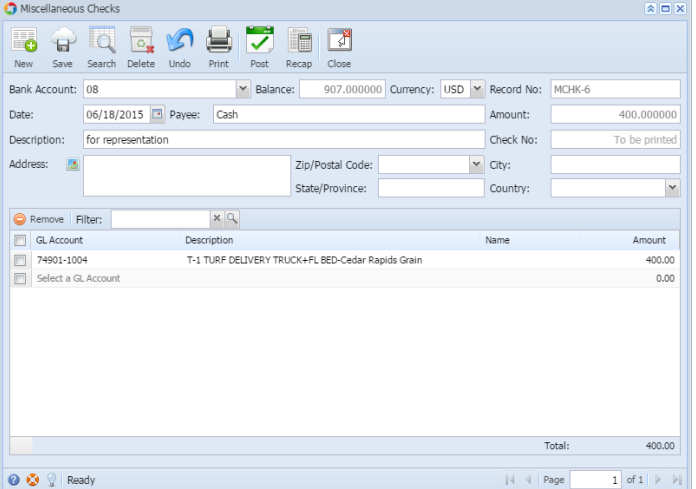

2. Click **Recap toolbar button** to open the Recap Transaction screen. The Recap Transaction screen shows accounts affected when the miscellaneous check is posted.

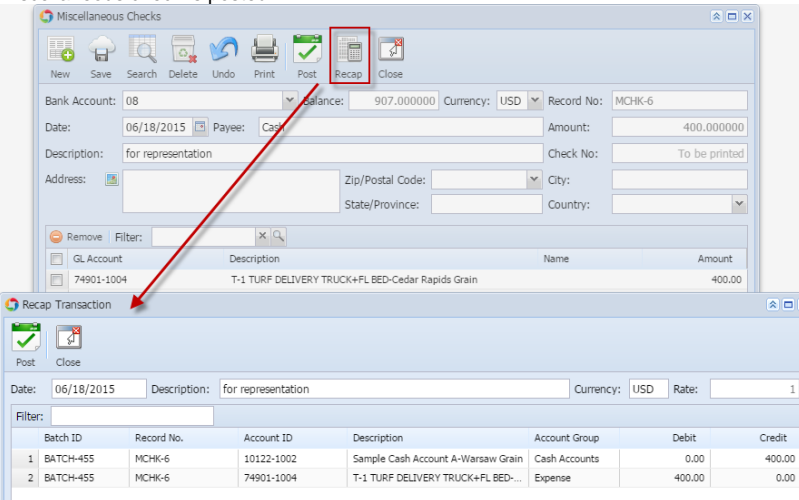

Recap a transaction means checking or having a preview of what will be entered in the GL Account Detail when you post or unpost the miscellaneous check.

Δ

- If the transaction is at a **not yet posted** state or was previously unposted, the Recap Transaction screen will show the entries to be entered in the GL Account Detail when you post the miscellaneous check transaction.
- If it is at a **posted** state, the Recap Transaction screen will show the entries to be entered in the GL Account Detail when you unpost the miscellaneous check transaction.

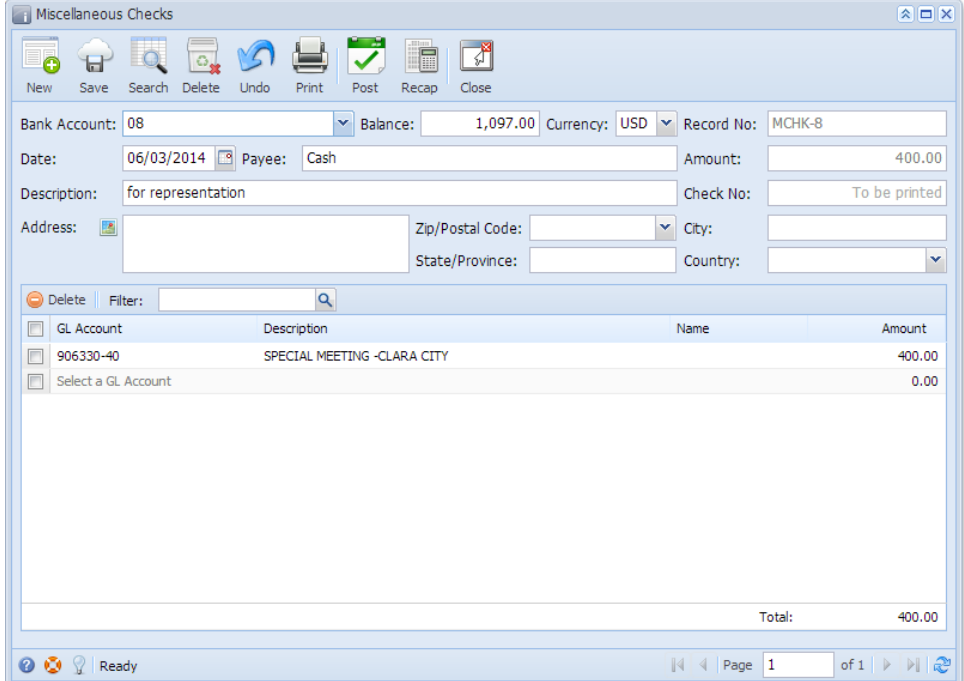

2. Click **Recap toolbar button** to open the Recap Transaction screen. The Recap Transaction screen shows accounts affected when the miscellaneous check is posted.

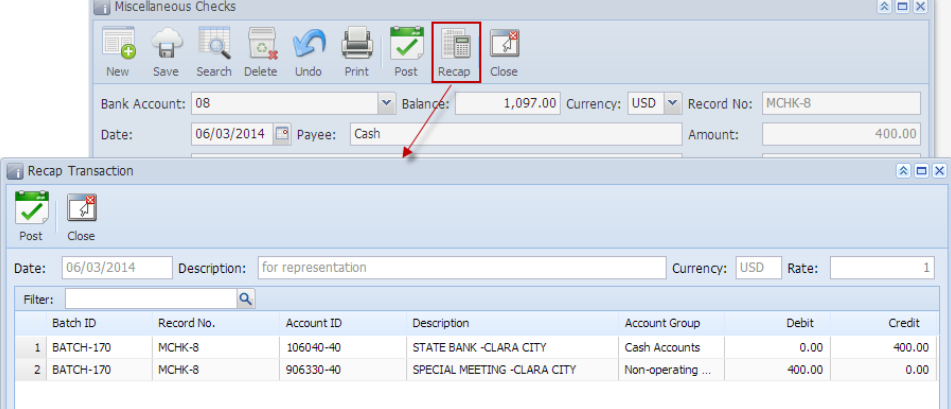